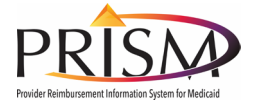

# PRISM Prior Authorization for Long Term Acute Care (LTAC) Hospitals Activity Guide

# Initiating a New LTAC PA Request by State

Step 0: Log in with UtahID/Register as a State User

PRISM Training Environment: https://c3-aws-trnprism.health.utah.gov/evoBrix/SSOControlServlet

Log in as a **State user** with the provided information below.

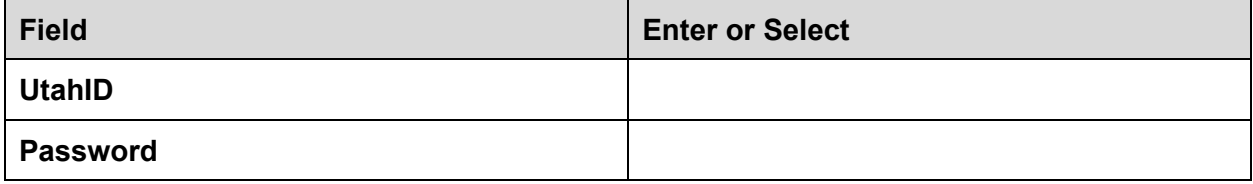

Click **SIGN IN.`** 

**.**

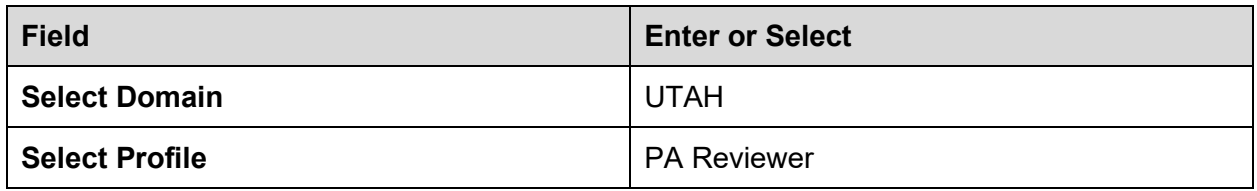

Click **Go.** 

## Step 1: Adding Basic Information

To access the **PA Request List** page, on the **PA** menu, under **PA REQUEST LIST**, click **PA Request List**. The **PA Request List** page opens. On the **PA Request List** page, click the **Add New Request** button.

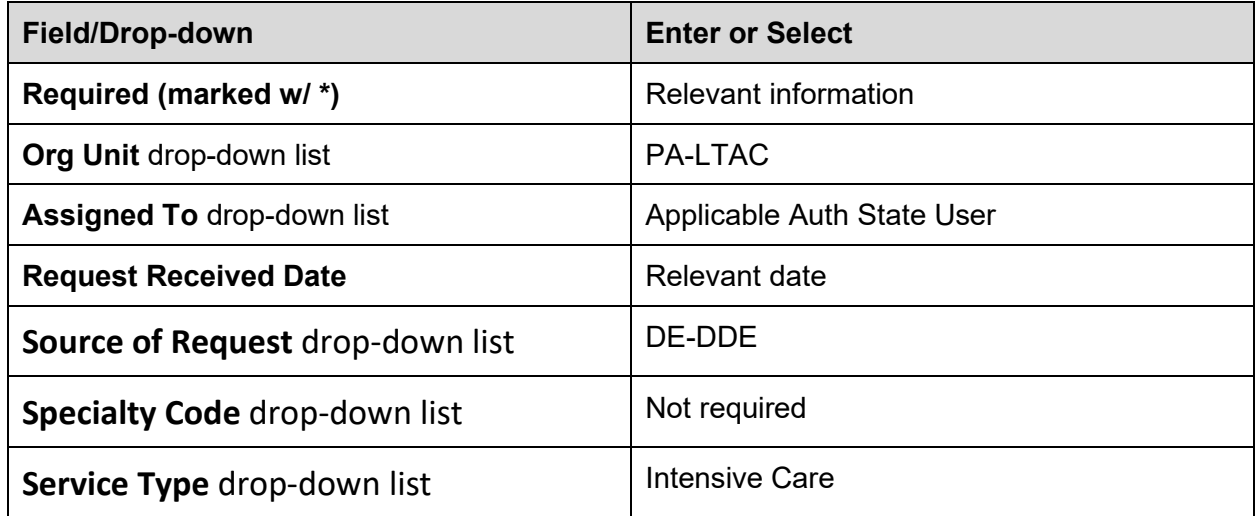

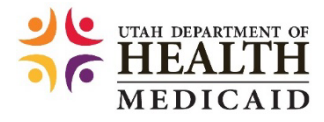

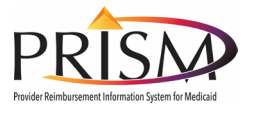

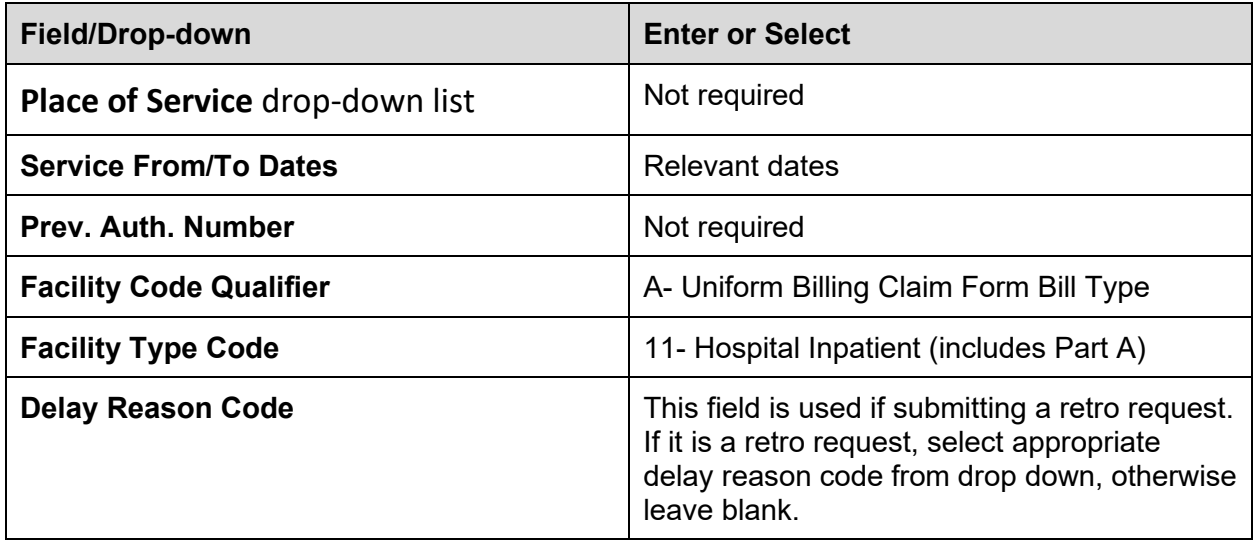

Click the Next button.

PRISM automatically moves to the **Beneficiary Info** page as the next step of the PA initiation process.

## Step 2: Adding Beneficiary Information

On clicking the **Next** button on the **PA Basic Info** page, PRISM automatically displays the **Beneficiary Info** page.

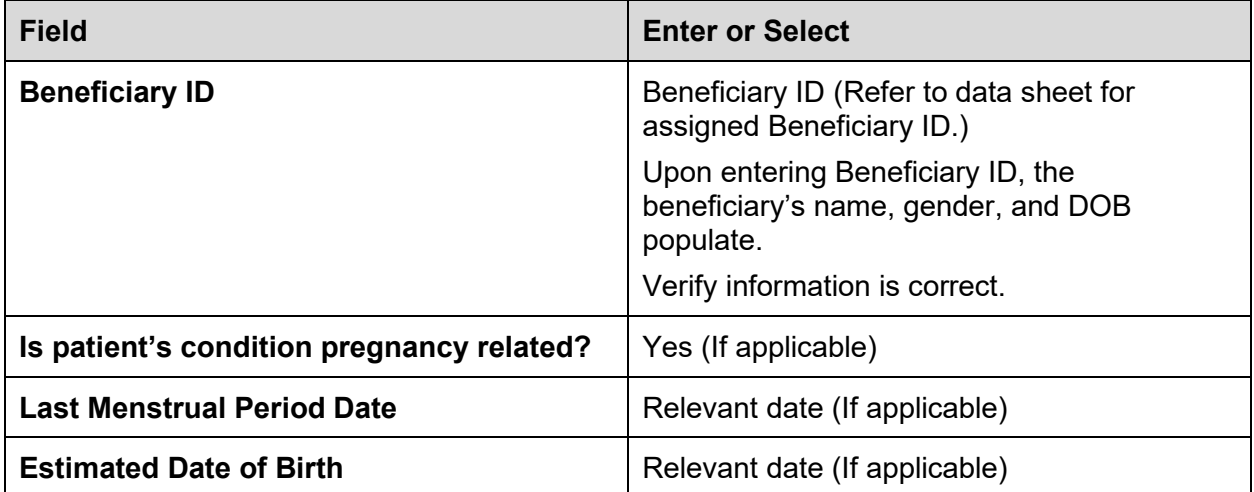

Next, to view the beneficiary eligibility and Third-Party Liability, abbreviated as TPL, details, click the **Yes** hyperlink. This link only populates if beneficiary has a TPL.

Confirm all required information has been added, and then click the **Next** button.

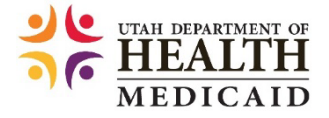

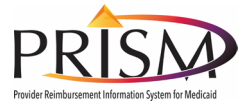

## Step 3: Adding Provider Information

On clicking the **Next** button on the **Beneficiary Info** page, PRISM automatically displays the **Provider Info** page.

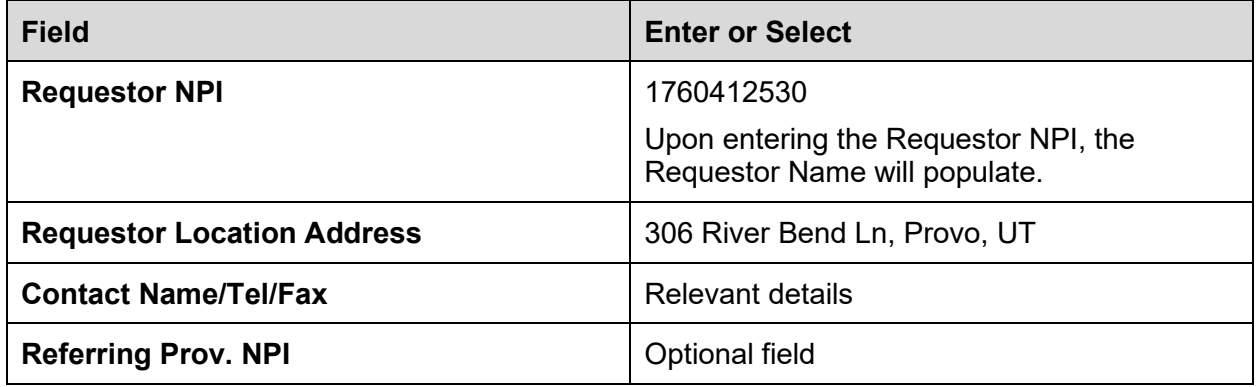

In the **Rendering/Servicing Providers** section, PRISM automatically populates the Requestor to the Rendering/Servicing Provider list.

Click the **Add** button if additional Rendering/Servicing Providers are needed.

Click the **Next** button.

#### Step 4: Adding Prior Authorization Association

On clicking the **Next** button on the **Provider Info** page, PRISM automatically displays the **PA Association** page.

Requests for LTAC prior authorizations will rarely require an association. If an association is needed, follow the steps below. If a PA Association is not needed, click the **Next** button.

In the **Tracking Number to be Linked** field, enter the applicable PA Tracking Number that you want to link to the current PA being reviewed.

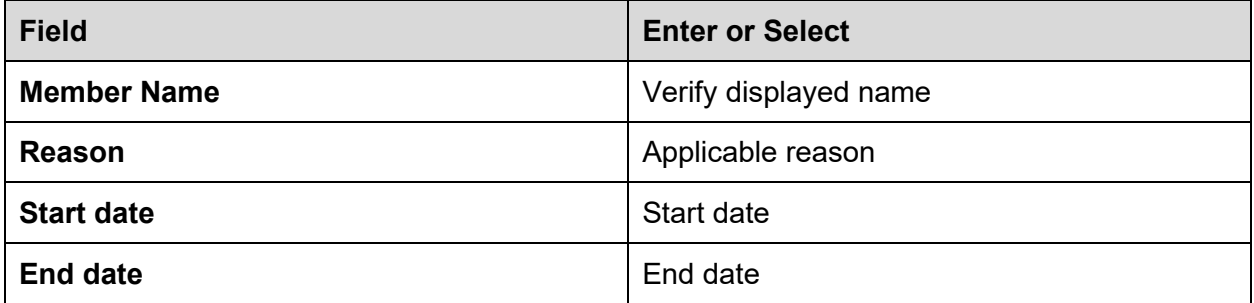

Confirm that all the required information has been added, and then click the **Save** button.

PRISM saves the PA association information, and the record is now visible in the **Linked PA List** section in view only mode.

The **Add** button is enabled to create additional associations if needed. If none, click the Next button.

Note that when linking/unlinking PAs, it only works one way. Therefore, when the user links PA 1 to PA 2, they must also manually link PA 2 to PA 1.

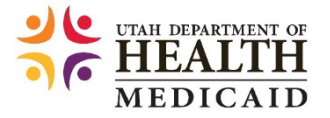

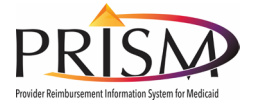

### Step 5: Adding Diagnosis Information

On clicking the **Next** button on the **PA Association** page, PRISM automatically displays the **Diagnosis Info** page. On the **Diagnosis Info** page, in the **Code** field, enter the applicable code and tab off the field.

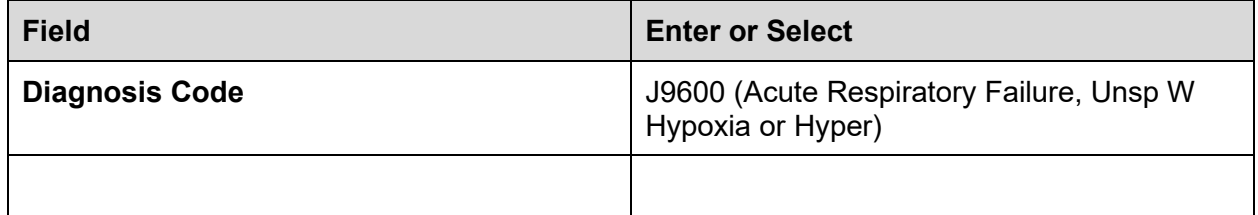

Click the **Save** button.

The **Diagnosis Information** section is populated only after at least one diagnosis code is saved. The **Description** column is also pre-populated with the description for the saved diagnosis code. The edit and delete icons are enabled under the **Actions** column.

Click the **Add** button to add another diagnosis code and repeat Steps 1 and Step 2. If you do not want to add another code, click the **Next** button.

Note: Do not include a period in the diagnosis code or you will receive an error that diagnosis code is not valid.

#### Step 6: Adding Procedure Information

On clicking the **Next** button on the **Diagnosis Info** page, PRISM automatically displays the Procedure Info page. Some fields are pre-populated based on prior selections made.

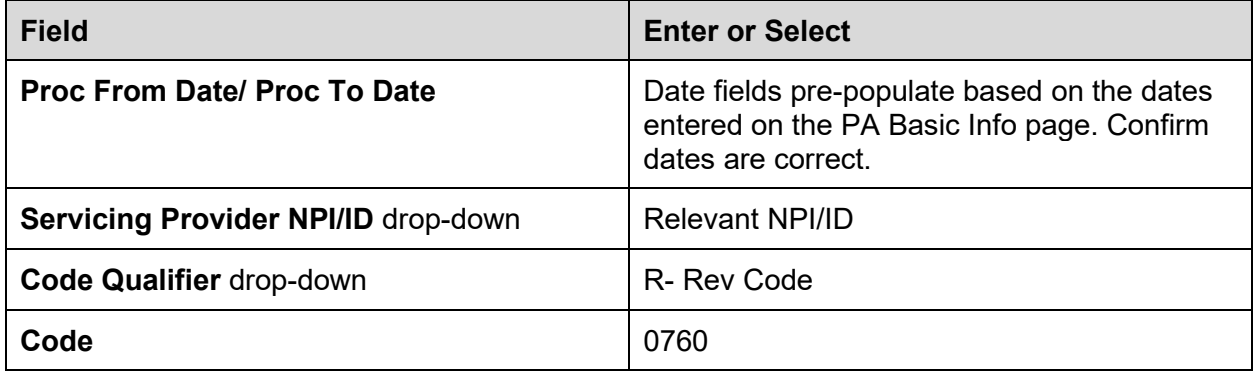

Once you tab off the **Code** field, a code description is pre-populated below the **Code** field and is displayed as a hyperlink in both View and Edit modes. On clicking the hyperlink, you will be taken to the **ProcedureSummary(Reference)** page.

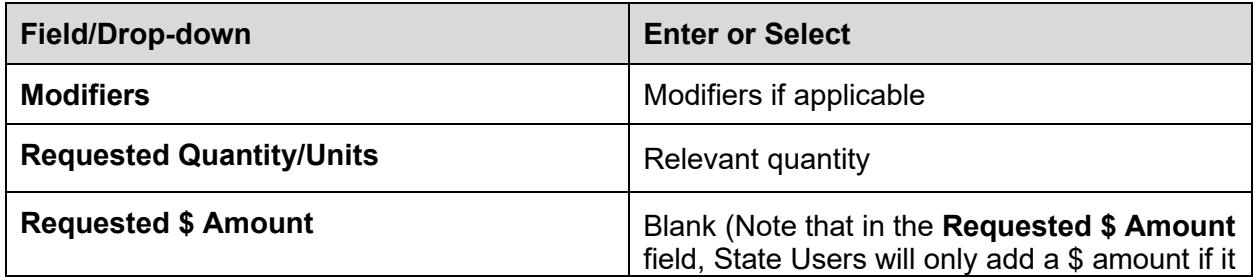

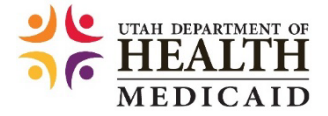

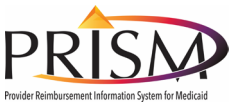

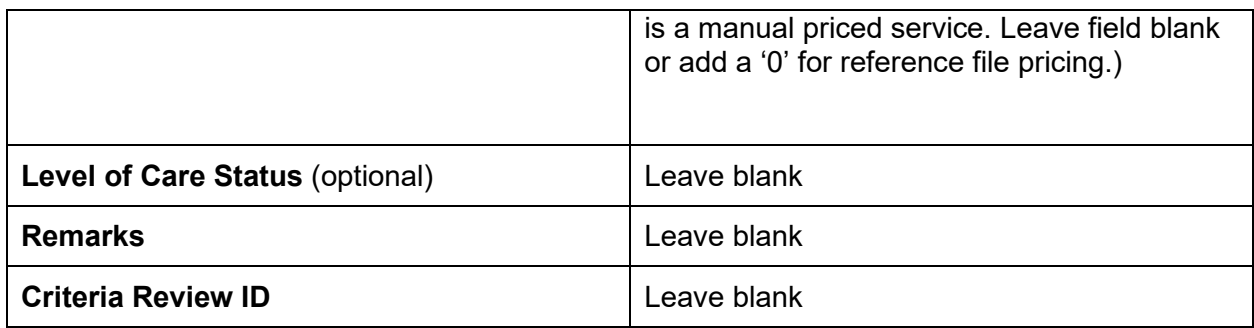

When finished adding the procedure information, click the **Save** button. The Procedure Info page refreshes to display the updated **Service Lines** section.

Click the **Add** button to add additional procedure service lines. If you do not want to add more procedure service lines, click the **Next** button.

## Step 7: Uploading Documents

On clicking the **Next** button on the **Procedure Info** page, PRISM automatically displays the **Supplemental Info** page. As an authorized State user, you need to click the **Additional Documents** tab on the navigation menu whenever you need to upload documents to support a PA request.

From the **Documents Upload** page:

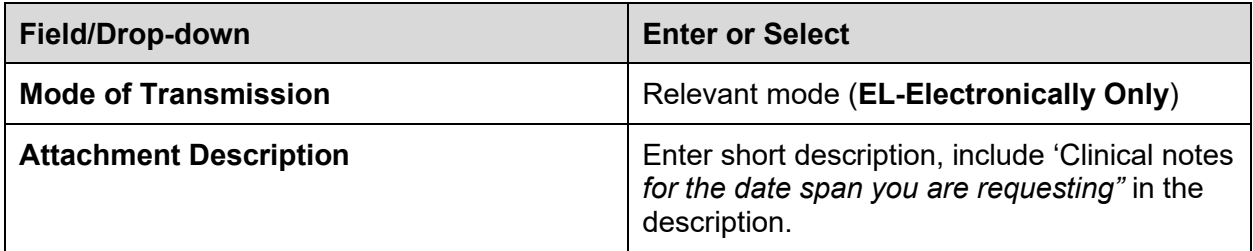

Click the **Click here: To Upload Document** hyperlink**.**

The **PA Attachment** page opens.

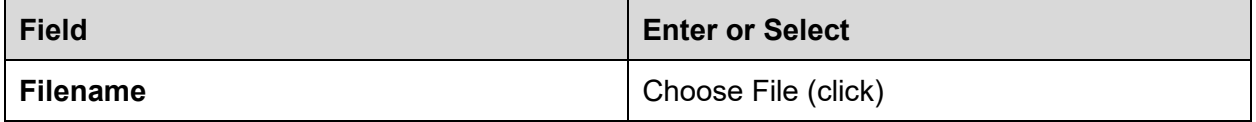

Click the **Upload Document** button.

Click **Close** and then the **Save** button.

Note that you can only upload files with the following types of extensions, .txt, .gif, .jpg, .jpe, .jpeg, .html, .htm, .pdf, .xls, .tif, .tiff, .doc, .docx, and .xlsx.

### Step 8: Adding Supplemental Information

On clicking the **Next** button on the **Procedure Info** page or scrolling down on the **Additional Documents** page, PRISM displays the **Supplemental Info** page.

To add supplemental information to the PA request, click the **Yes** option for the **Would you like to add more additional information?** question.

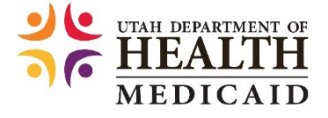

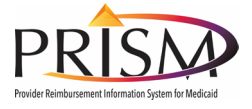

Once you select **Yes**, additional questions will populate.

Select the checkbox next to the question, "**Are you requesting certification for admission?** ". Click the **Next** button.

PRISM displays the **Institutional Claim Information** page:

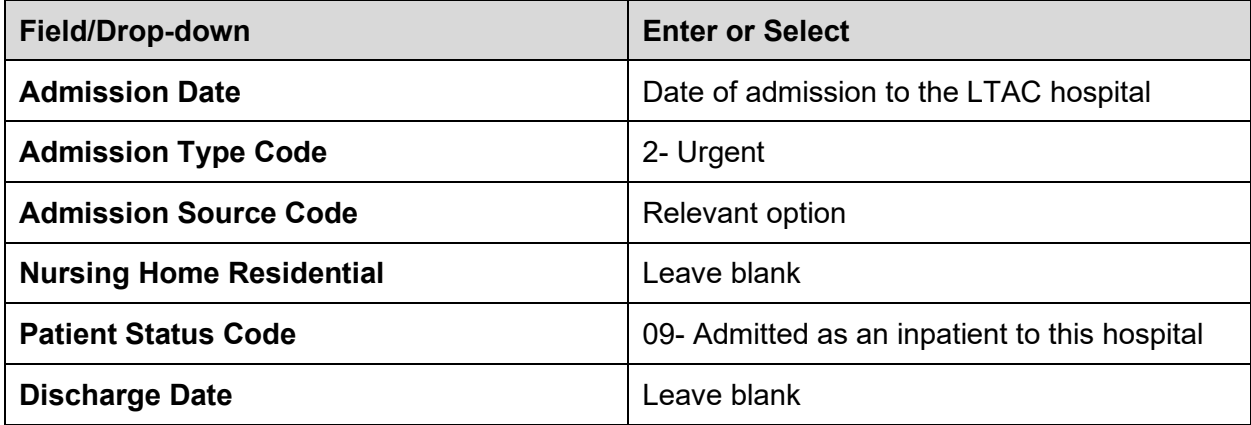

Click the **Next** button.

PRISM displays the **Review PA** page.

# Reviewing a LTAC PA Request

Prior to completing the Review PA section, the State User will have reviewed the LTAC request and made a determination utilizing InterQual criteria.

#### Step 1: PA Error List

On clicking the **Next** button on the **Supplemental Info** page, PRISM displays the **Review PA** page.

Review the **PA Error List** field. If errors have populated, you must resolve the errors to approve the PA request.

An authorized State User can force an error. Review error to determine if it is forcible.

Forcing errors while approving a PA request:

- To force an error, select the checkbox for the error.
- The last column in this section indicates if the error is forcible.
- Note that the **Force** button remains disabled until you select the checkbox.
- Click the **Force** button.

PRISM forces the error and displays the **Review PA** page without the forced error in the **PA Error List** section.

• Click the **View Error** button

The **PA Error List** pop-up opens. Verify the name and the resolution date.

To return to the **Review PA** page, click the **Close** button.

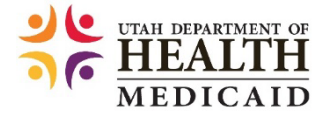

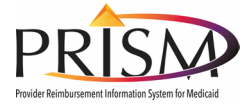

## Step 2: Service Lines

Scroll down to the **Service Lines** section. Authorized State Users can approve, return, or deny each service line.

Click on the **Edit** icon under the **Actions** column for each service line.

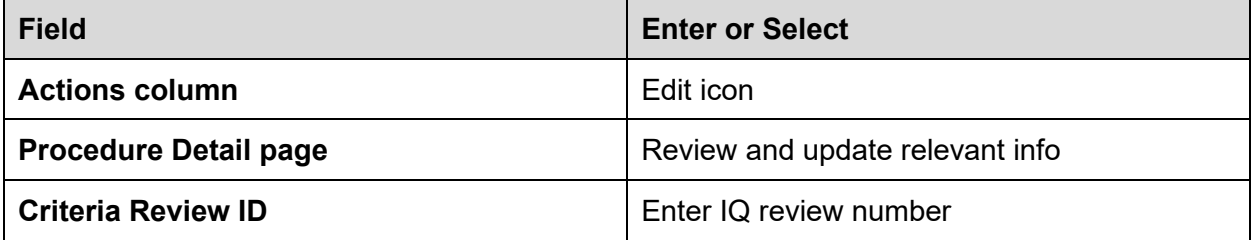

Scroll down to review the information in the **Authorization** section.

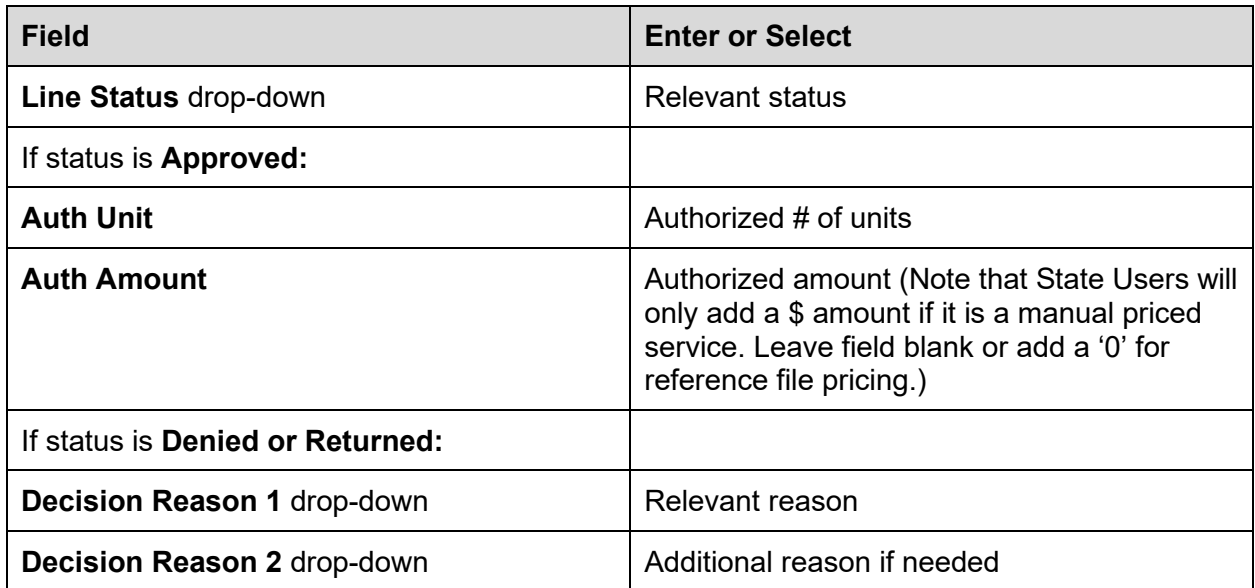

To save the changes, click the **Ok** button.

Verify that the line status has been updated appropriately.

#### **Status History**

To view the history of statuses on an authorization, scroll to the bottom of the page, and then click the **Status History** button.

PRISM displays the **PA Status History** page.

Click the **Close** button.

PRISM returns to the **Review PA** page.

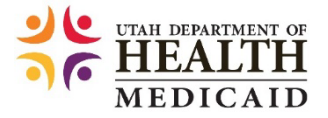

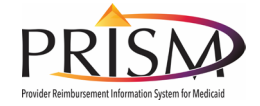

## Step 3: Decision Summary

State User must enter a decision summary.

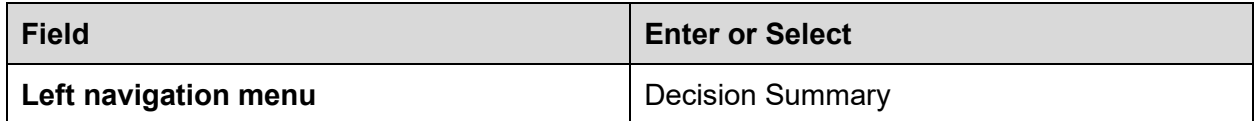

PRISM opens the **Decision Summary** page.

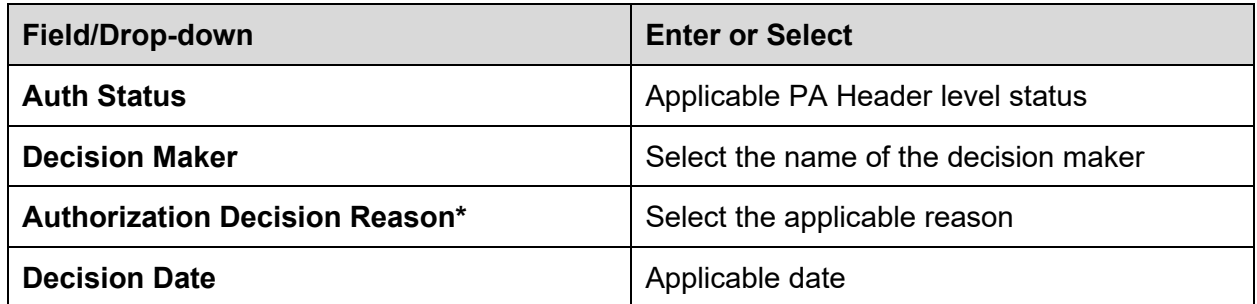

\*Note that an **Authorization Decision Reason** is required when the **Auth Status** is not Approved, Requested, No Action, or Referred.

Click the **Save** button.

# Managing Secondary Review for a Prior Authorization

#### Step 1: Decision Summary

For a request to be sent to Secondary Review, the **Auth Status** on the **Decision Summary** page must be in **Referred** status.

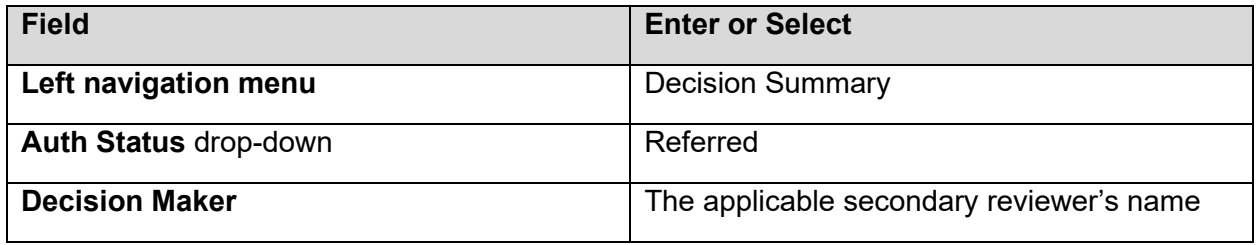

Click the **Save** button.

#### Step 2: Service Lines

Next the relevant service line under the **Service Lines** section, must have a status of '**Pended**'.

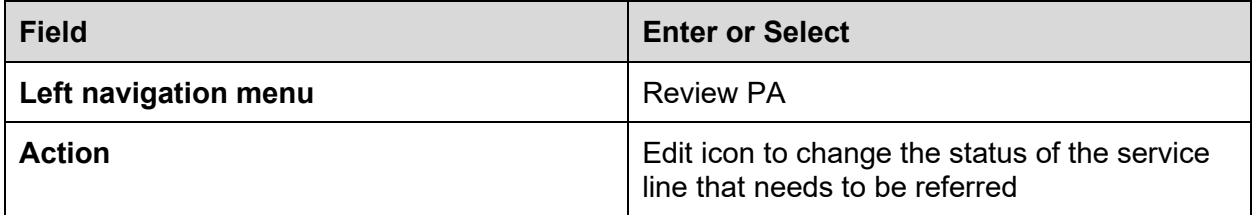

The **Procedure Detail** pop-up opens. Scroll to the **Authorization** section.

In the **Authorization** section, from the **Line Status** drop-down list, select **Pended** and then click the **Ok** button.

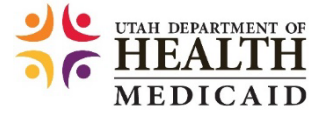

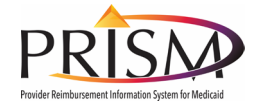

### Step 3: Secondary/Committee Review

Scroll to the **Secondary/Committee Review** section.

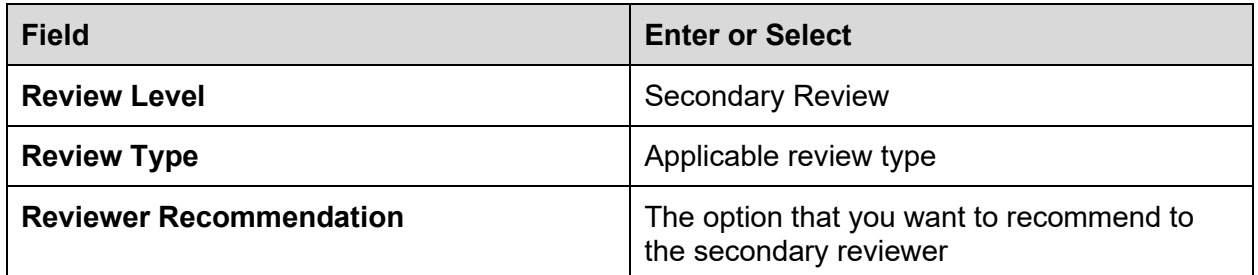

To move the selected reason for referral to the **Selected Reasons for Referrals** list, select the reason in the **Available Reasons for Referrals** list and click the **right arrow** button.

You can select multiple reasons by holding the CTRL button and clicking on the **right arrow** button. To remove reasons from the right selection list, select the items and click the **left arrow** button.

In the **Description** field, add a short description, if needed.

Click the **Save** button.

PRISM populates the **Review Status** to **In-Process** and updates the **Review History** section with the required information.

### Step 4: Add Comment

To specify the reason why the service line needs a secondary review, click the **Comments** icon. The **Manage Comments** list page opens. Click the **Add** button.

The **Add Comments** page opens:

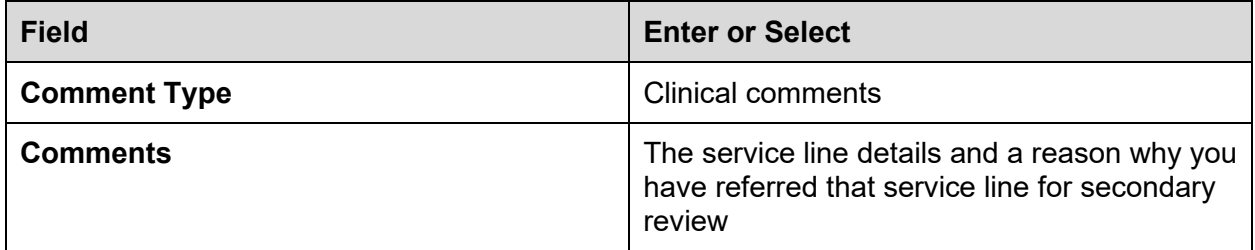

Click the **Save** button.

Click the **Close** button.

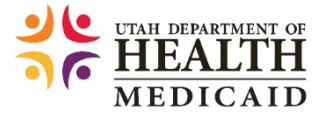

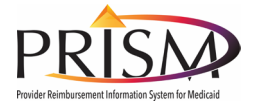

## Step 5: Authorized State Secondary Reviewer

As an authorized State secondary reviewer, you receive a notification for a PA assigned to you. To access the **PA Request List** page, on the **PA** menu, under **PA REQUEST LIST**, click **PA Request List.**

PRISM displays the **PA Request List** page.

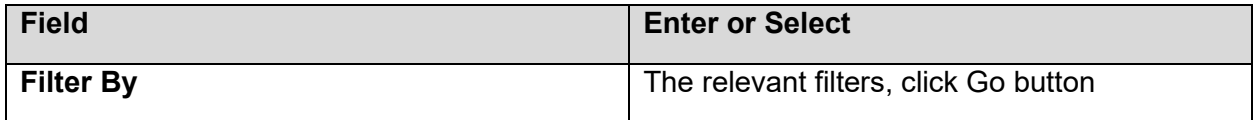

The **PA Request List** page opens with the PA requests that match your search criteria, click the relevant **Tracking No.** hyperlink.

#### The **PA Basic Info page** opens.

To review a PA, on the left navigation menu, click the **Review PA** tab.

Click the **Comments** icon to review the reason for referral.

To perform the secondary review for the "Pended" service line, in the **Action** column, click the **Edit** icon.

The **Service Lines** pop-up opens. Review the information and then scroll to the **Secondary Review Selection** section.

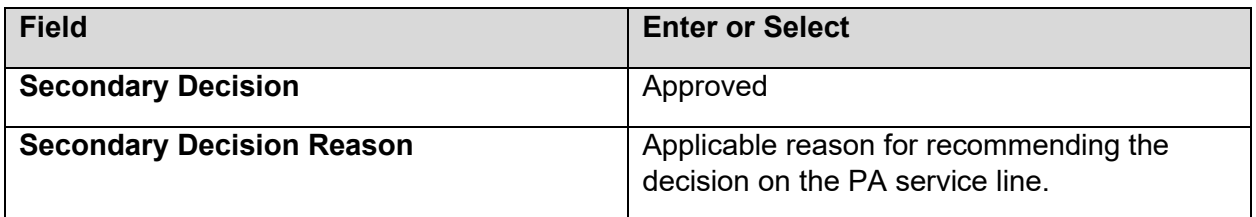

Click the **Ok** button.

PRISM populates the **Review Status** to Completed and updates the **Review History** section with the required information.

To reassign the PA back to the original authorized State reviewer, open the **Decision Summary** page.

From the **Decision Maker** drop-down list, select the original reviewer's name.

Alternatively, you can open the PA Basic Info page and from the Assigned To drop-down list, select the relevant option to reassign the PA back to the original reviewer.

Click **Next** to continue.

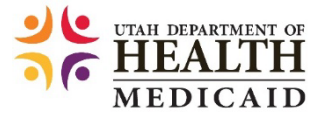

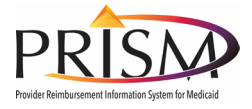

### Step 6: Authorized State PA Reviewer

As an authorized State reviewer, you receive a notification on a PA assigned to you.

#### To access the **PA Request List** page, on the **PA** menu, under **PA REQUEST LIST**, click PA **Request List.**

PRISM displays the **PA Request List** page.

From the **Filter By** drop-down list(s), select the relevant filters, enter the relevant information in the corresponding fields, and click the **Go** button.

The **PA Request List** page opens with the PA request that matches your search criteria. To review the PA request, click the relevant **Tracking No.** hyperlink.

The **PA Basic Info** page opens:

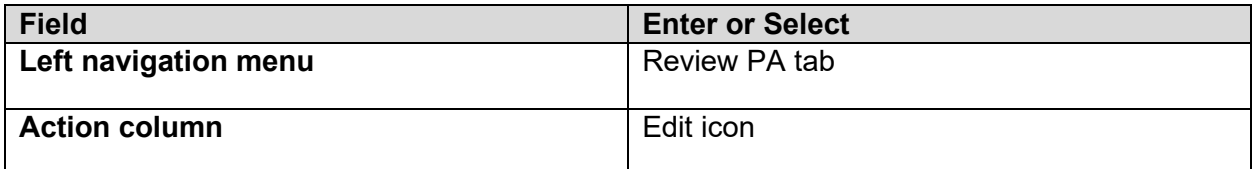

The **Service Lines** pop-up opens. Scroll to the **Authorization** section.

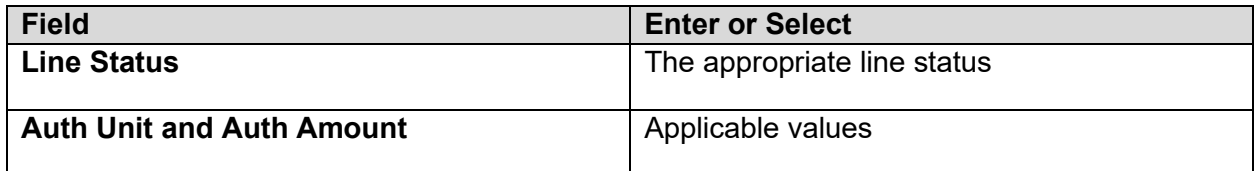

Note that in the **Service Lines** section, the pended service line for the selected PA is now with an "Approved" status. Similarly, you can provide your decision on all service lines for the PA.

After making a decision on all service lines, open the **Decision Summary** page, and from the **Auth Status** drop-down list, select the appropriate status, and then click the **Save** button.

Reopen the **PA Request List** page and note that the authorization on the PA has changed from the "Referred" to the "Approved" status.

# Referring a Prior Authorization for Committee Review

#### Step 1: Decision Summary

For a request to be sent to Committee Review, the **Auth Status** on the **Decision Summary** page must be in **Referred** status.

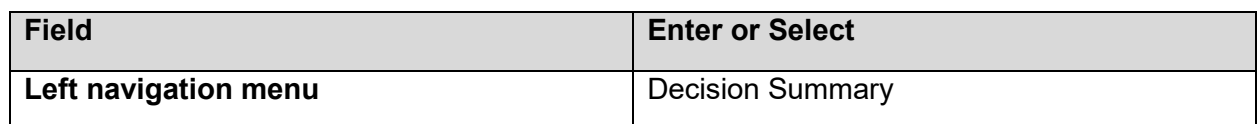

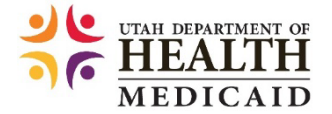

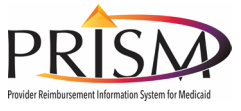

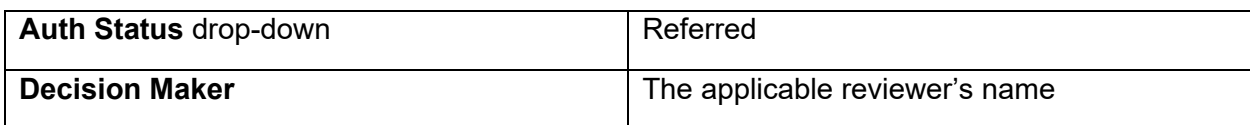

Click the **Save** button.

#### Step 2: Service Lines

Next the relevant service line under the **Service Lines** section, must have a status of '**Pended**'.

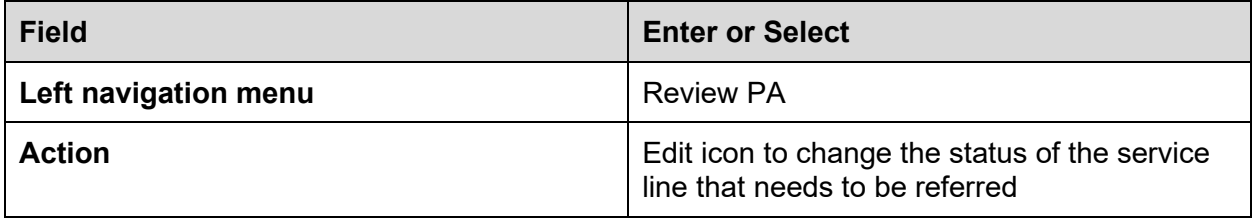

The **Procedure Detail** pop-up opens. Scroll to the **Authorization** section. In the **Authorization** section, from the **Line Status** drop-down list, select **Pended** and then click the **Ok** button.

#### Step 3: Secondary/Committee Review

Scroll to the **Secondary/Committee Review** section.

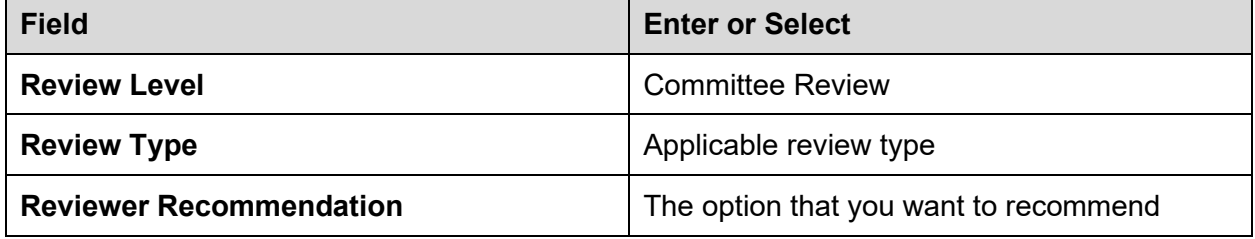

To move the selected reason for referral to the **Selected Reasons for Referrals** list, select the reason in the **Available Reasons for Referrals** list and click the **right arrow** button.

You can select multiple reasons by holding the CTRL button and clicking on the **right arrow** button. To remove reasons from the right selection list, select the items and click the **left arrow** button.

In the **Description** field, add a short description, if needed.

Click the **Save** button.

PRISM populates the **Review Status** to **In-Process** and updates the **Review History** section with the required information.

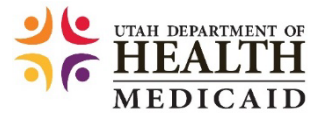

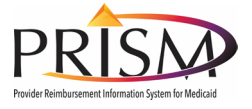

### Step 4: Add Comment

To specify the reason why the service line needs a secondary review, click the **Comments** icon. The **Manage Comments** list page opens. Click the **Add** button.

#### The **Add Comments** page opens:

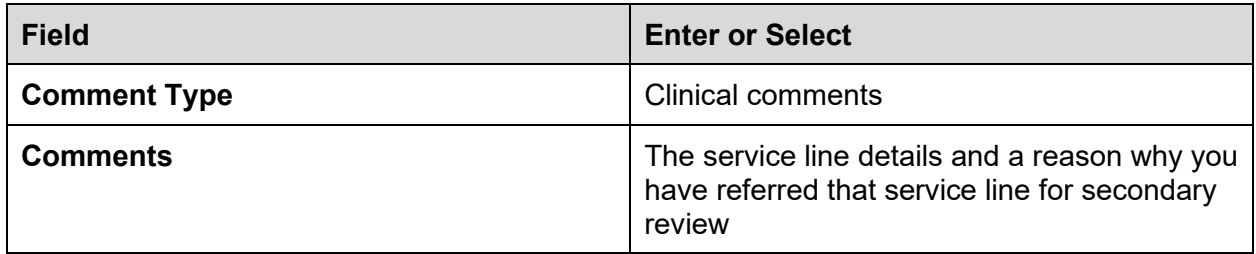

Click the **Save** button.

Click the **Close** button.

# Scenario 3: Generating PA Letters

#### Step 0: Log in with UtahID/Register as a State User

PRISM Training Environment:<https://ut-trn-prism.health.utah.gov/evoBrix/SSOControlServlet> **NOTE:** Log in as a **State user** with the previously provided information.

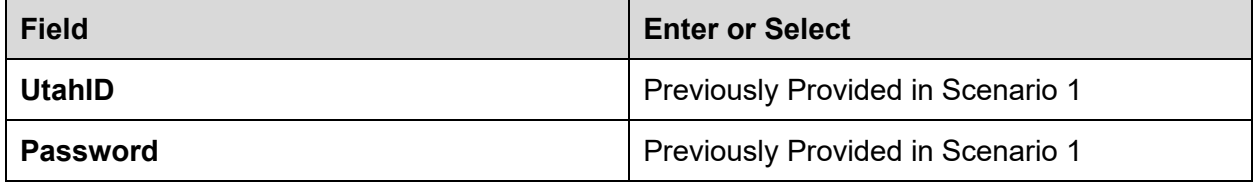

Click **SIGN IN.** 

#### Step 1: Generating Prior Authorization Correspondence

To access the **PA Request List** page, on the **PA** menu, under **PA REQUEST LIST**, click **PA Request List.**

The **PA Request List** page opens, click the **My Auths** button. Use the **Filter By** options to view the relevant **PA** records.

Click the **Tracking No.** hyperlink of the relevant PA request.

The **PA Basic Info** page opens, click the **Decision Summary** tab in the left navigation menu. The **Decision Summary** page opens, click the **Correspondence** button.

The **PA - Correspondence** page opens. From the **Letter Type** drop-down list, select the applicable letter type.

From the **Sent To** drop-down list, select the recipient of the PA letter.

To view the address of the selected recipient of the PA letter, click the **View Address** button.

The **Sent To** Address page opens, validate the address, and then to return to the PA - Correspondence page, click the **Close** button.

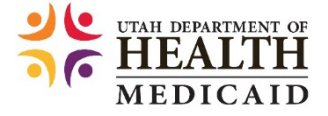

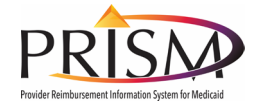

To generate the correspondence, click the **Generate Letters** button.

Review letter and edit if necessary.

To preview the letter, click the **Print Preview** button.

To return to the **PA Preview/Print Correspondence** page, click the **X** button.

The **PA Preview/Print Correspondence** page opens, click the **Print Local** button.

To print the letter, click the **Print** icon on the PDF, Save letter.

Close by clicking the **X** button.

To send a denial letter to the beneficiary click the **Send to Member** button.

You can close the PDF by clicking the **X** button.

PRISM returns to the PA Preview/Print Correspondence page. To return to the **PA - Correspondence** page, click the **Previous** button.

The **PA - Correspondence** page opens, click the **Cancel** button.

# Scenario 5: Performing PA Inquiries

#### Step 0: Login as a State User

PRISM Training Environment:<https://ut-trn-prism.health.utah.gov/evoBrix/SSOControlServlet>

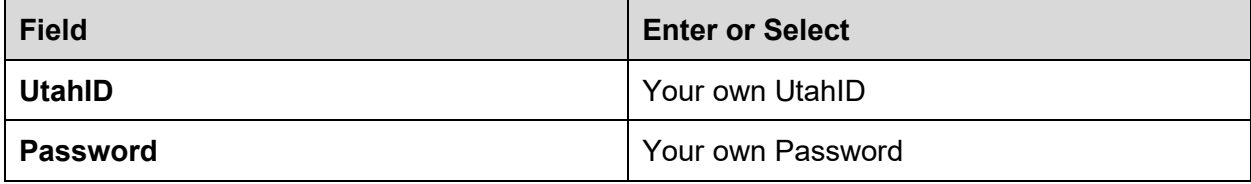

Click **SIGN IN.** 

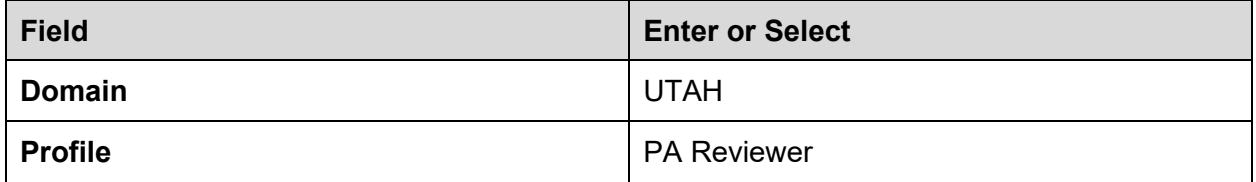

Click **Go.** 

#### Step 1: Performing Prior Authorization Inquiries Using PA Inquire

To inquire into a PA using just the tracking number, on the **PA** menu, under **PA INQUIRE**, click **PA Inquire**.

PRISM displays the **PA Inquire** page. To inquire into a PA, in the **Tracking No.** field, enter the relevant tracking number, and then click the **Submit** button.

Note that authorized State users and providers cannot inquire about the status for 278 Batch of Auto Rejected PAs from this page.

The **PA Utilization** page opens with the requested PA information. You can scroll down to view all the details.

To return to the **PA Inquire** page, click the **Close** button.

Click **NEXT** to continue.

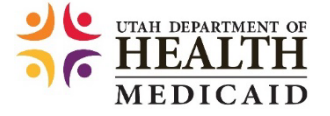

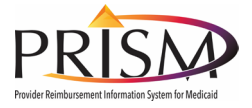

# Step 2: Performing Prior Authorization Inquiries Using Query Criteria

To perform PA inquiries using query criteria, on the **PA** menu, under **PA REQUEST LIST**, click **PA Request List.**

The **PA Request List** page opens. From the **Filter By** drop-down list, select the relevant filter, enter the relevant information in the corresponding field and click the **Go** button.

PRISM displays the PA **Request List** page with the list of PAs that meet the selection criteria. To view the PAs in a non-final status that are assigned to the logged in authorized State user, click the **My Auths** button.

PAs created by providers with a status of "Cancelled" before submitting, or "Entering" will not appear on the **PA Request List** page for the State users.

To view the PAs associated with all the organizations you have access to, click the **My Organization** button.

Note that the **My Organization** button is not available for providers.

The **My Organization** button displays all PAs in a non-final status, requested over the last 365 days and modified during the past two months for the Organization Unit of the logged-in PA staff.

You can click the **View Auths with Recent Attachments** button to display all authorizations with a "Pended", "In Review", "Returned", or "Referred" status where attachments have been received on or after the authorization's status last updated date.

When clicking the **PA Request List** button, no records will be returned. Note that the **View Auths with Recent Attachments** and the **PA Request List** buttons are not available for providers.

However, both authorized State users and providers can view the PA utilization information from the **PA Request List** page. To view the PA utilization, click the relevant **Page View** icon.

The **PA Utilization** page opens. Scroll to view details.

Click the **Close** button.

PRISM displays the **PA Request List** page. To return to the **My Inbox** page, click the **Close** button.

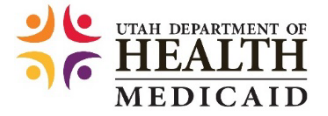